قسم العلوم العامة – املرحلة الثانية

1-4البحث واالستبدال يف املستند

1-1-4 البحث يف النص

قد يحتوي المستند على نص معين وترغب ية إيجاد هذا النص ،يمكنك WOrdمن إيجاد هذا النص بسرعة كما ميكنك استبداله بنص آخر وذلك بإتباع ما يأتي-:

- ١- من تبويب (الصفحة الرئيسـة) مجموعـة (تحرير)أنقـر فـوق (بحـث)فيظهر مربـع حوار (بحث واستبدال).
- ٢ \_ \_ \_ \_ \_ \_ \_ \_ \_ غمر بع البحث عن :نكتب الكلمة أو الرقم الذي تبحث عنه نم انقــر فـوق بحـث عـن التالي.
- ٣- فت<mark>ظهر ال</mark>كلمة إلأولى التي تطابق النص الن*ذي* تبحث عنه قم بإجراء التعديل النذي من أجله قمت بعملية البحث.
	- ٤– انقر زر بحث <mark>عن التالي لإيجاد الموقع التالي للكلم</mark>ة
- 0- تابع النقـر حتّى تظهـر رسـالم تبلغـك بأنـه تم الانتهـاء مـن البحـث ولا يوجـد المزيـد ،لإلغاء البحث اضغط قوق إلغاء الأمر.

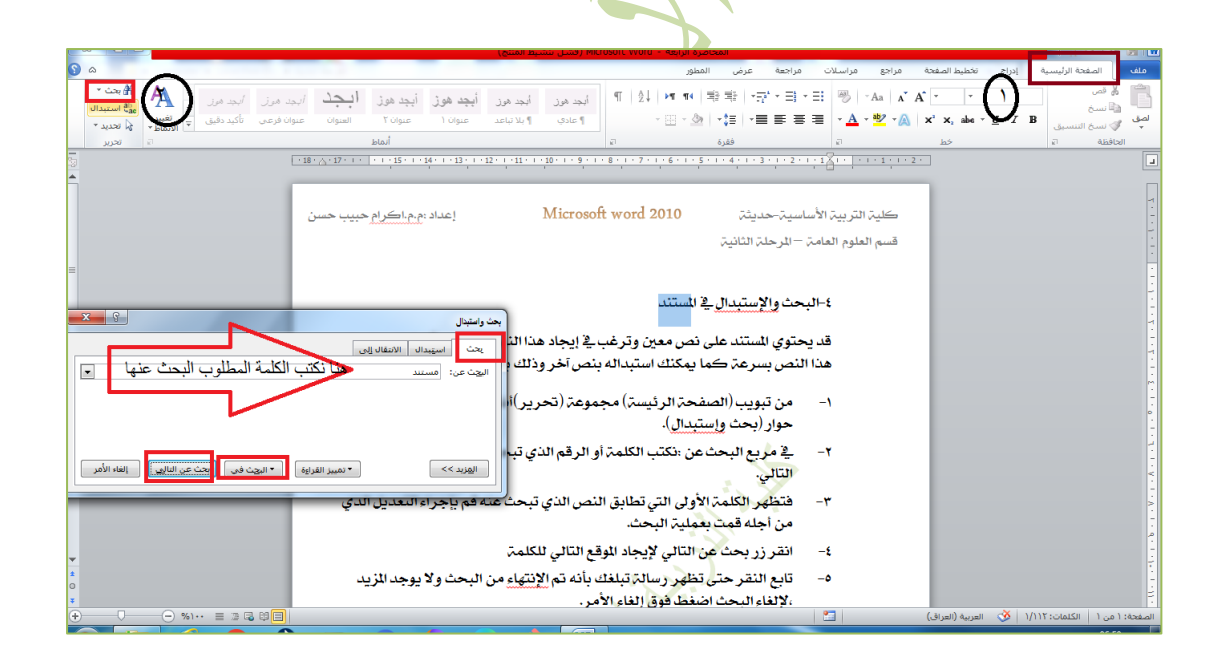

قسم العلوم العامة – املرحلة الثانية

2-1-4استبدال النص

لاستبدال النص بنص آخر نتبع ما يأتي:-

- 1- من تبويب (الصفحة الرئيسة) مجموعة (تحرير)أنقر فوق (بحث)فيظهر مربع حوار (بحث واستبدال).
- ٢- يف مربع البحث عن :نكتب الكلمة أو الرقم الذي تبحث عنه ويف مربع( استبدال ب)اكتب الكلمة التي تريد استبدال الكلمة الموجودة ية مربع( البحث عن) بها .
- ٣- انقر(استبدال) إذا أردت استبدال الكلمة مرة واحد وانقر فوق (استبدال الكل)لا*ستبد*ال الكلمة أبينما وجدت.

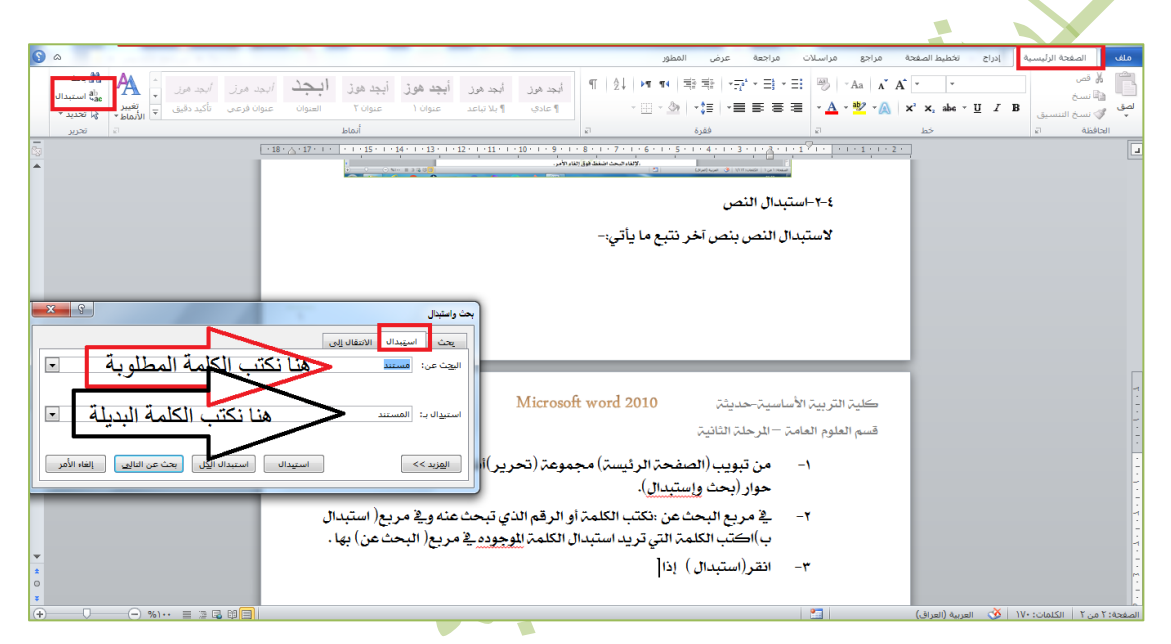

٤– عند الانتهاء من عملية (الاستبدال) ،ستظهر رسالة تبلغك بأن عملية البحث والاستبدال قد انتهت.

٤-٢نسخ ولصق النص

إذا أردت تكرار نص الى موضع آخر ية المستند فعوضاً عن إعادة كتابة النص نفسه فانه بمكنك عمل نسخة أخرى من النص وذلك لوضعها ية مكان آخر .

١- \_\_\_ حدد العنصر الذي تريد نسخه ،من تبويب (الصفحة الرئيسة)مجموعة (الحافظة) أنقر فوق (نسخ).

## كلية الرتبية األساسية-حديثة إعداد :م.م.اكرام حبيب حسن

قسم العلوم العامة – املرحلة الثانية

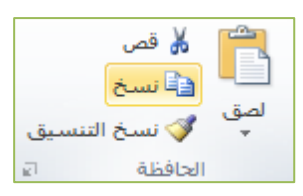

- ٢ انقر ية المكان الذي تريد نسخ العنصر إليه ،إذا أردت نسخ النص الى مستند مختلف انتقل الى المستند الآخر.
	- ٣- من تبويب (الصفحة الرئيسة) ،مجموعة (الحافظة)انقر فوق (لصق).

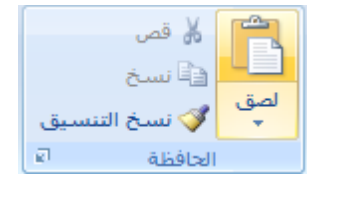

يمكن استخدام السحب والإفلات لنسخ النص وذلك بضغط مفتاح Ctrl باستمرار عندما تسحب وتفلت

٤-٣ نقل النص

لتحريك نص ما أو فقرة ما الى موقع <mark>جديد</mark> أكثر ملائمة للنص ي<sup>ف</sup> المستند نفسه أو الى مستند أو تطبيق آخر نتبع ما يأتي:-

۱– ظلل النص الذي تريد نقله باستخدام الفأ<mark>رة أو بالضغط</mark> على زر Shift وأحد الأ*سه*م بالاتجاه الذي تريد أن تظلل به.

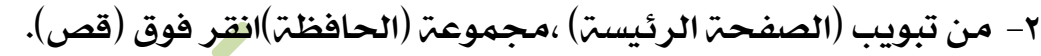

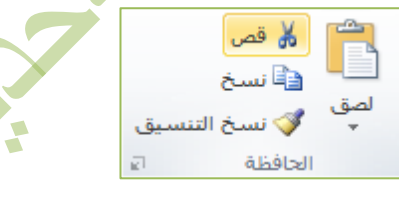

- ٣- انقر ية المكان الجديد الذي تريد وضع العنصر المحدد فيه، إذا اردت نقل النص الى مستند جديد انتقل الى المستند الجديد.
	- ٤-- من تبويب (الصفحة الرئيسة) ،مجموعة (الحافظة)انقر فوق (لصق).

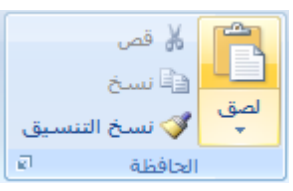

يمكن اجراء العمليات الثلاثة (نسخ،قص،لصق) باستخدام مختصرات لوحة المفاتيح كما مبين في الجدول أدناه

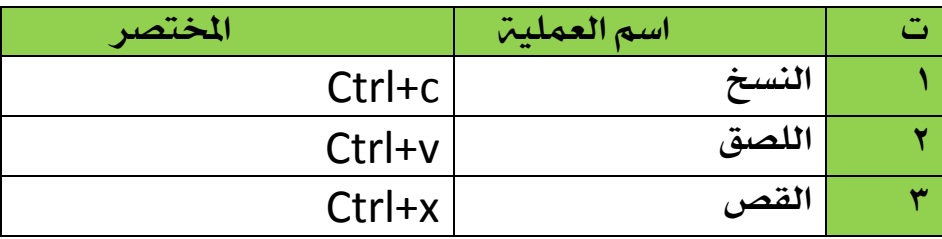